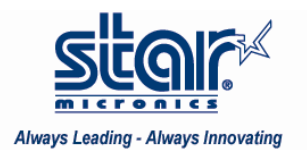

## Created October 2009

This application note will show how to install a TSP100U on Windows 7 64bit using the TSP100 futurePRNT 3.0 Driver.

Star Micronics printers are fully supported on Windows 7.

## **Installing a TSP100U on Windows 7 64 Bit**

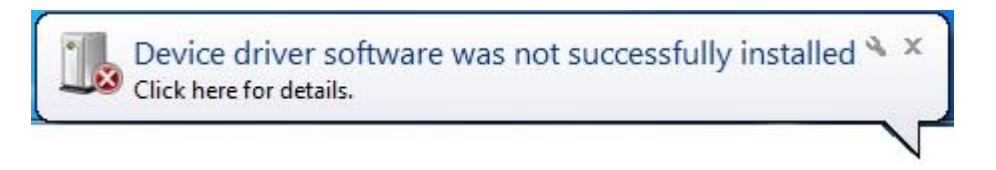

1. Connect the printer to the PC and turn the printer power ON

If there is no printer Software available on the PC, the system will display a message that the Device driver software was not successfully installed. For the TSP100 on 64bit, the Software will not be pre-installed; therefore the printer will need to be added manually.

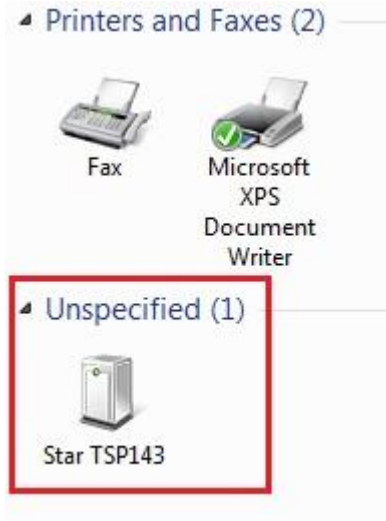

Since the system did not find the software, it automatically puts the printer in an unspecified section in Printers and Faxes.

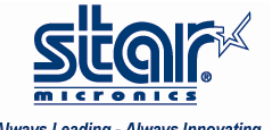

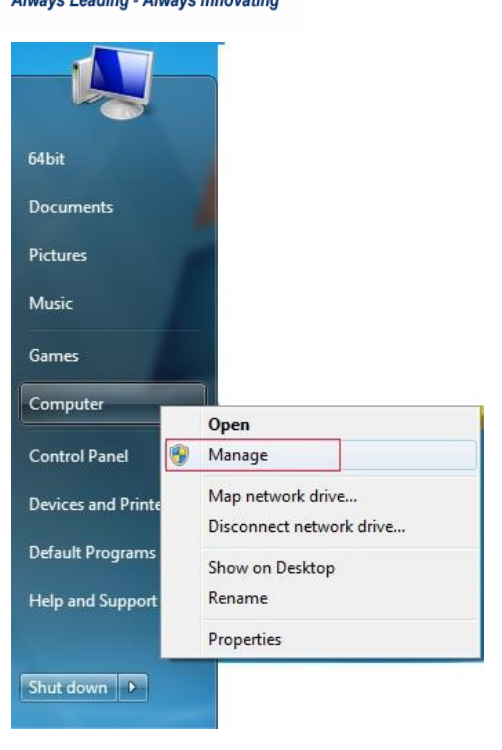

2. To continue installing the printer, right-click on the Computer Icon and click on Manage

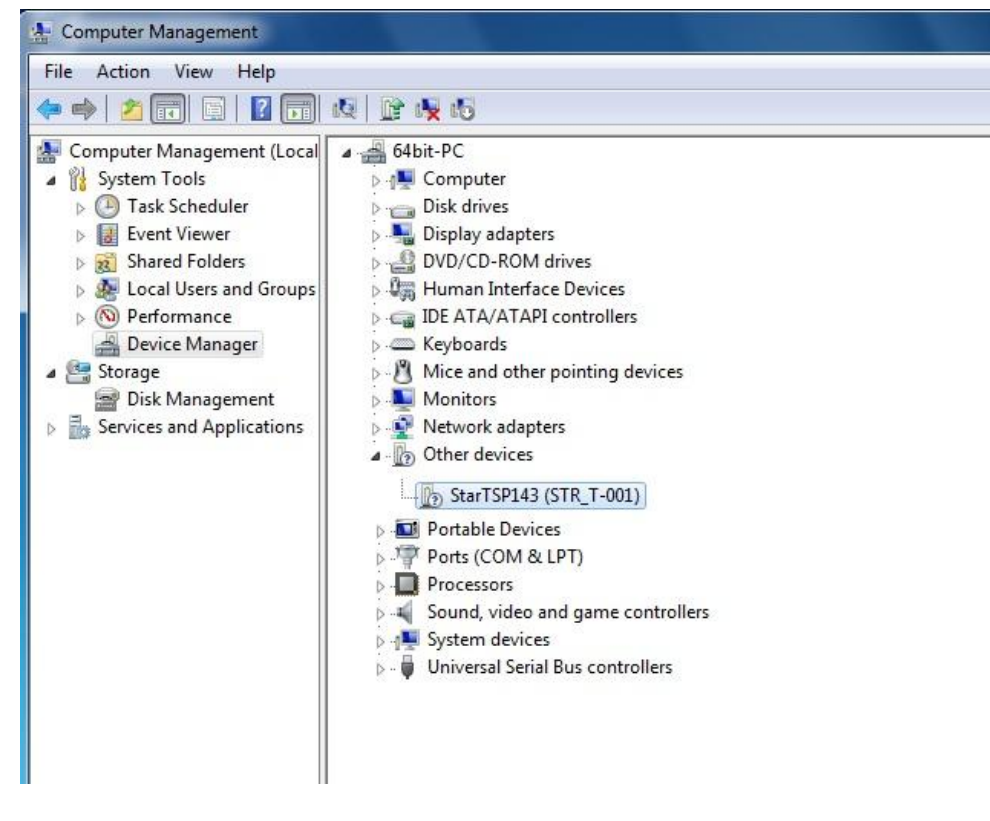

The Star TSP100 printer will be displayed under Other Devices

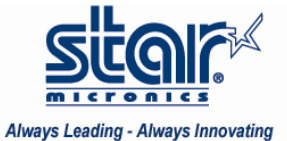

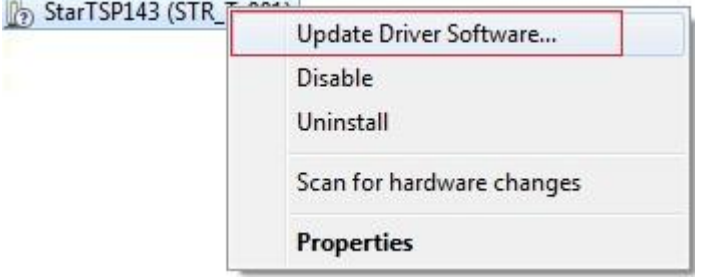

3. Right-click on the Star printer and click Update Driver Software…

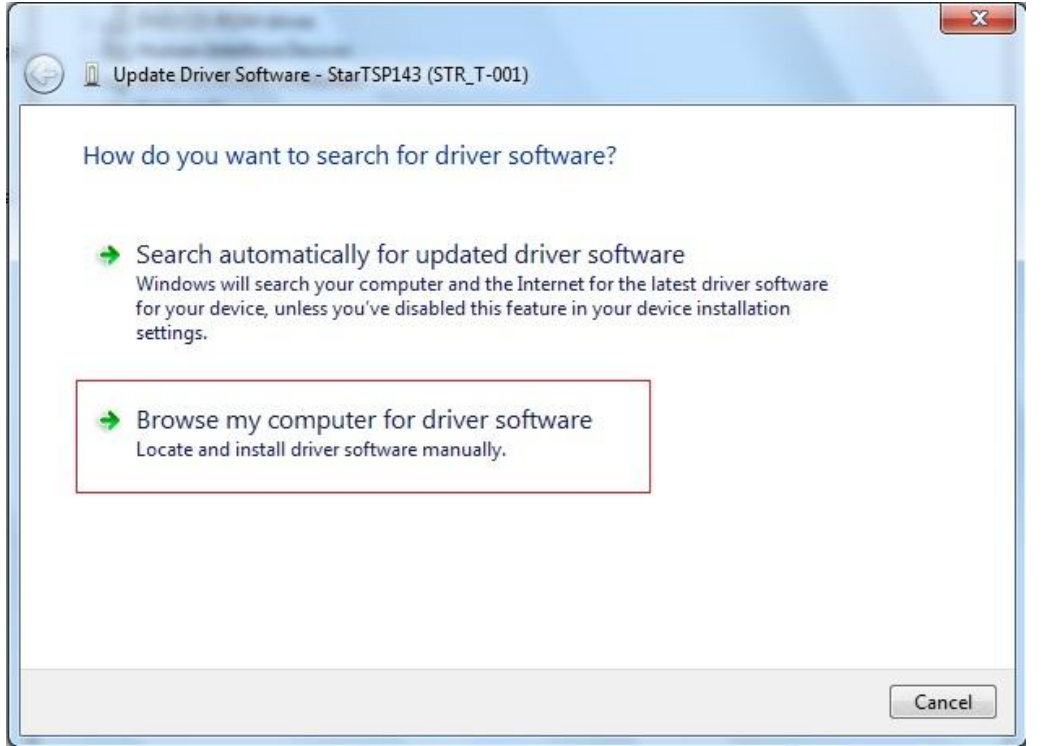

4. Choose the  $2^{nd}$  option to Browse computer for driver software

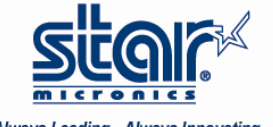

Always Leading - Always Innovating

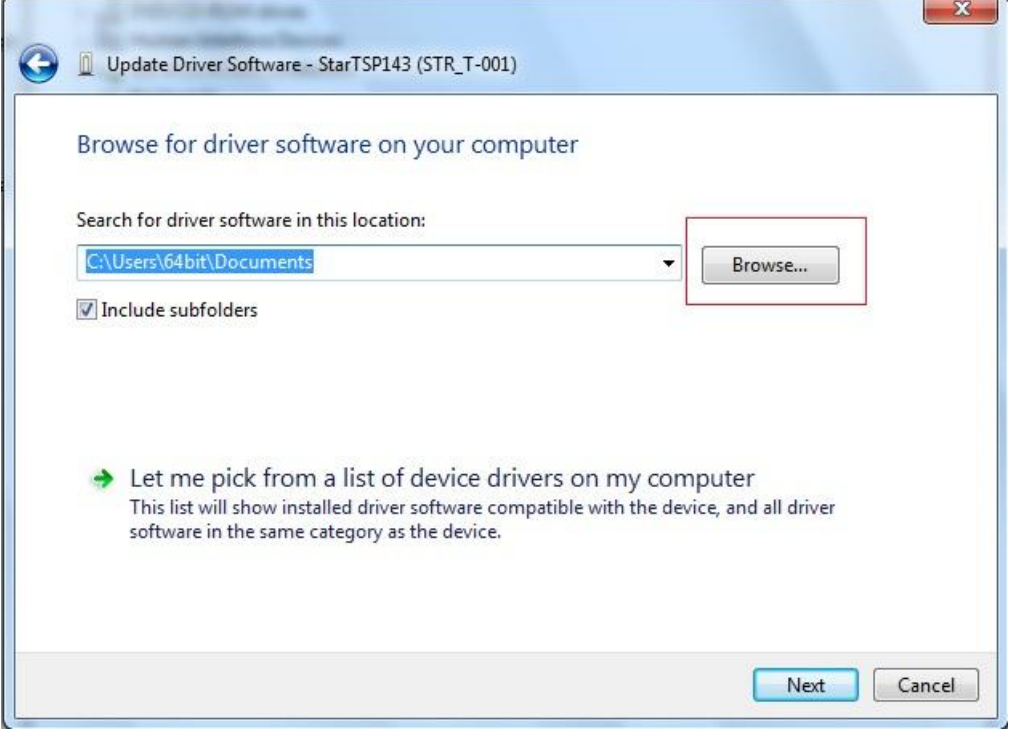

## 5. Click Browse

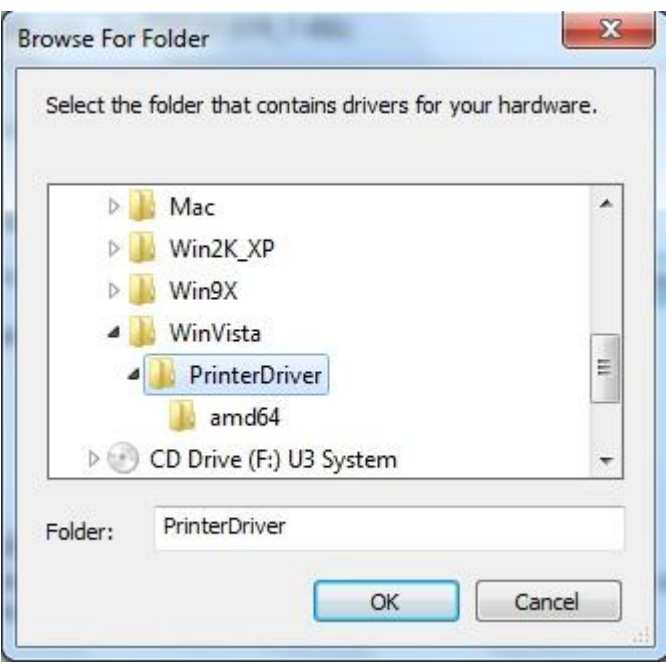

6. Browse to the TSP100 3.0 CD and open the WinVista folder. Select the PrinterDriver folder and click OK

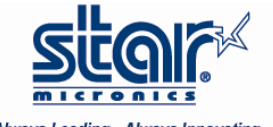

Always Leading - Always Innovating

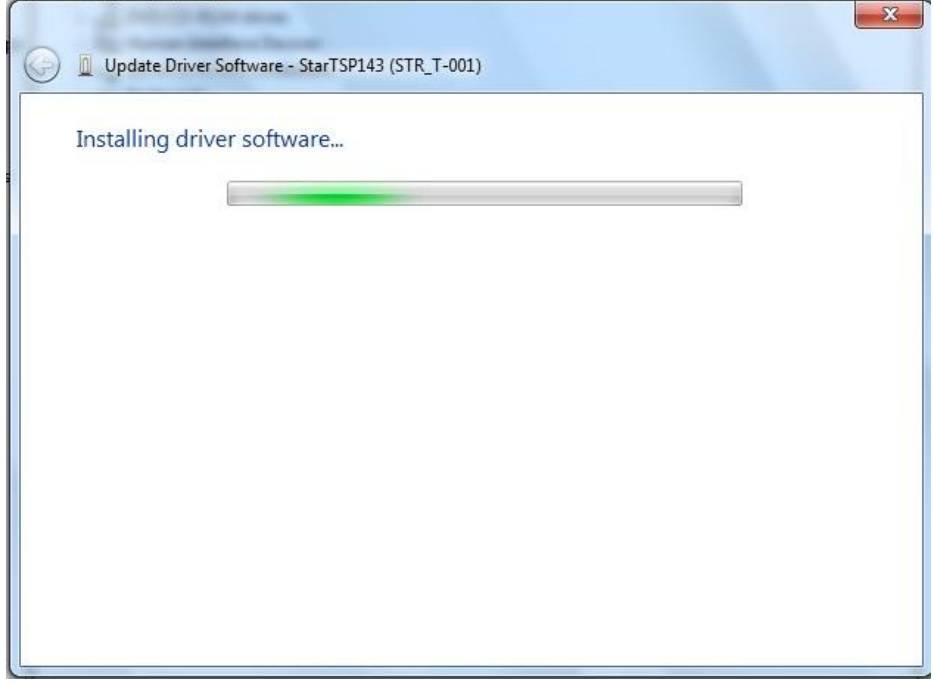

It will begin installing the driver software

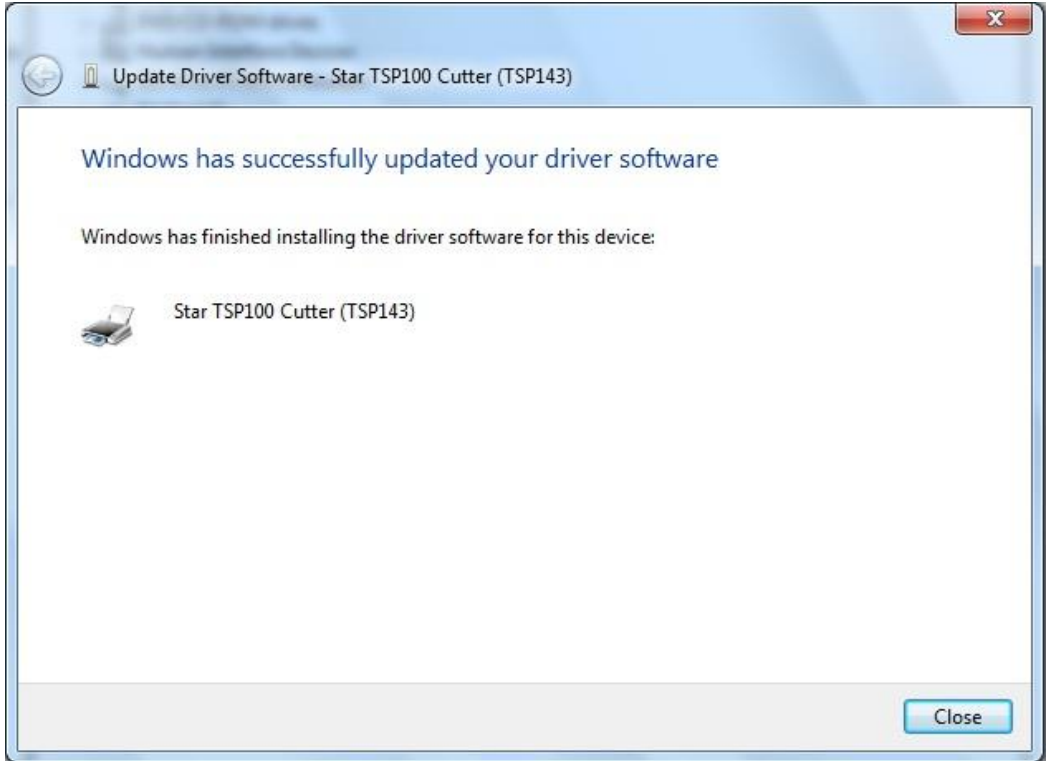

It will confirm that Windows has successfully updated your driver software – click Close.

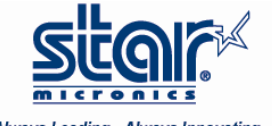

Always Leading - Always Innovating

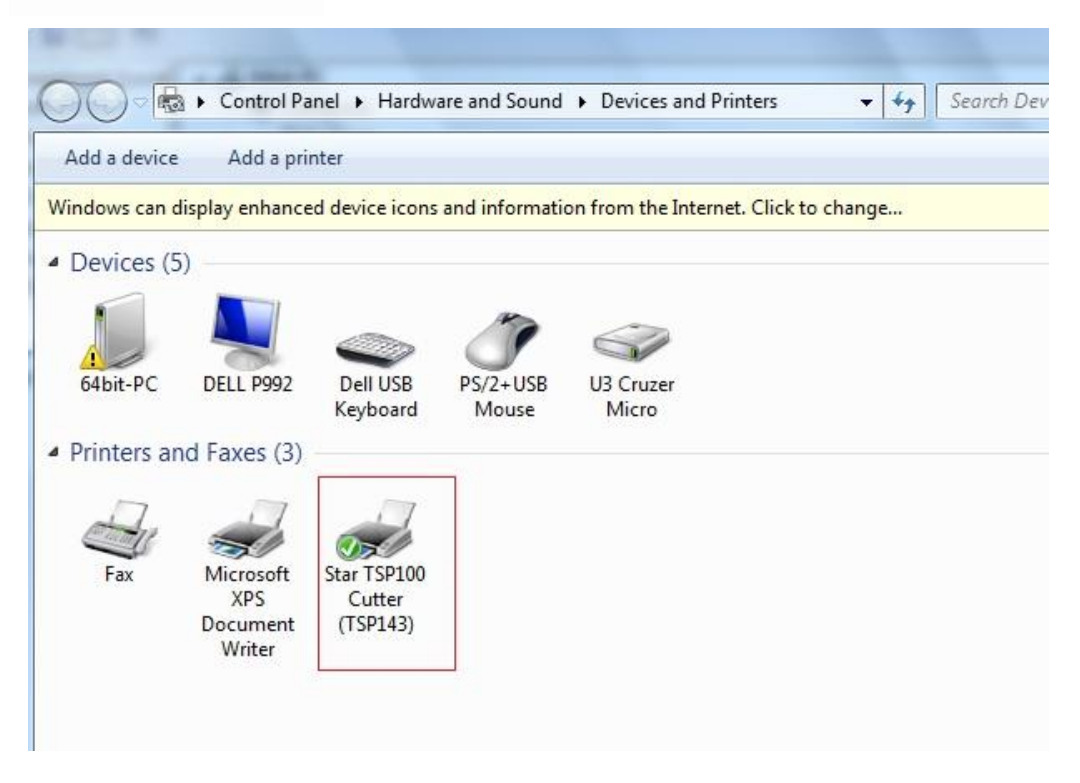

7. Open Control Panel/Hardware and Sound/Devices and Printers The TSP100 will display.

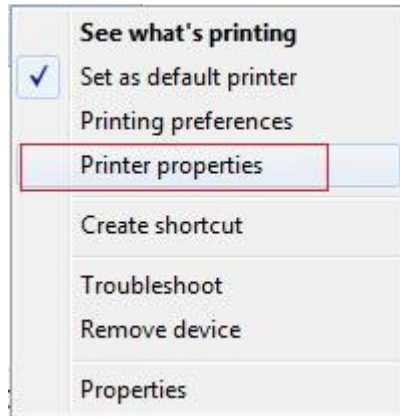

To confirm that there is communication with the printer, right-click on the Star TSP100 and click on Printer properties. Then click on Print Test page. Once a test page prints, communication has been established.

Congratulations! You have just installed your Star TSP100 on Windows 7 64bit.